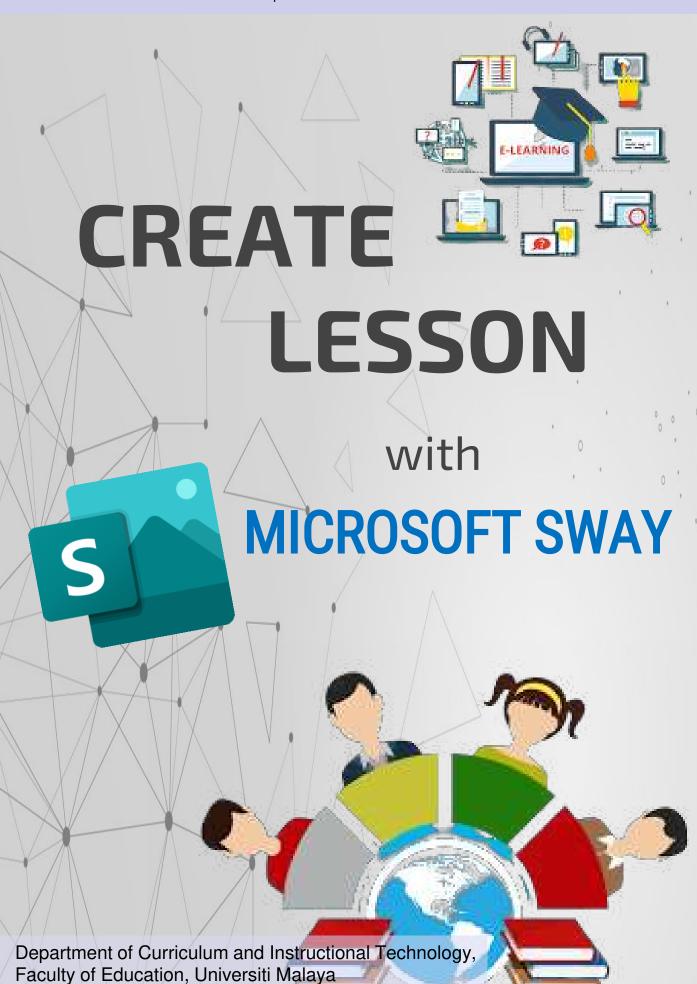

### 01 INTRODUCTION pages 1 ~ 5

#### 02

### GET STARTED WITH SWAY pages 6 ~ 33

- Sign in to Start Creating
- Create New First Sway
- Get to Learn the Sway Storyline
- Write Title for Sway
- Add images
- Add video and Audios
- Add Embed and Upload
- **S** Add Text
- Add Content
- © Preview your Sway
- **©** Edit Style of Sway
- Share the Sway

## TABLE OF CONTENTS

# O3 ADDITION SWAY IN TEAMS pages 34 ~ 39

- Get embed code.
- Open SharePoint in Microsoft 365
- Add Sway to Teams

04
REFERENCES

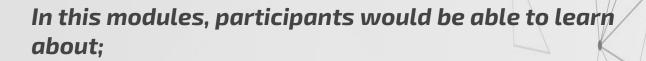

- ✓ Name all the features.
- ✓ The functions of the features
- ✓ How to use Sway's features.

Descriptions of Features in Sway

✓ Step one by one to present your Sway in Teams.

Steps to add Sways in Teams.

**INTRODUCTION** 

GET STARTED WITH SWAY

ADDITION SWAYS
IN TEAMS

- ✓ What is Sway?
- ✓ Sway VS

  POwerpoint

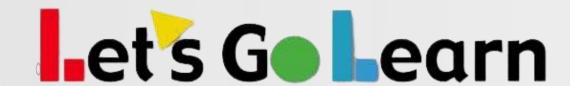

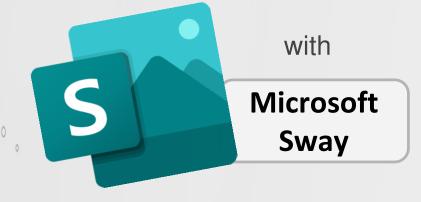

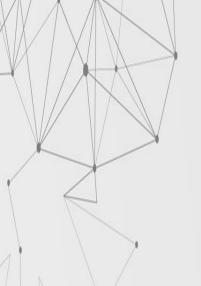

### LEARNING OUTCOMES

### LEARNING OBJECTIVES:

- To understand the definition of Microsoft Sway.
- 2. To familiar with the Microsoft Sway software.
- 3. To identify features functions of Sway.
- 4. To understand the steps to create Sway.

### LEARNING OUTCOMES:

- Understand the purpose and functions of Teams.
- 2. Expertise with all the features in the Teams.
- 3. Create teams and organize the Teams.
- 4. Able to add Sway in Teams as lesson's material.

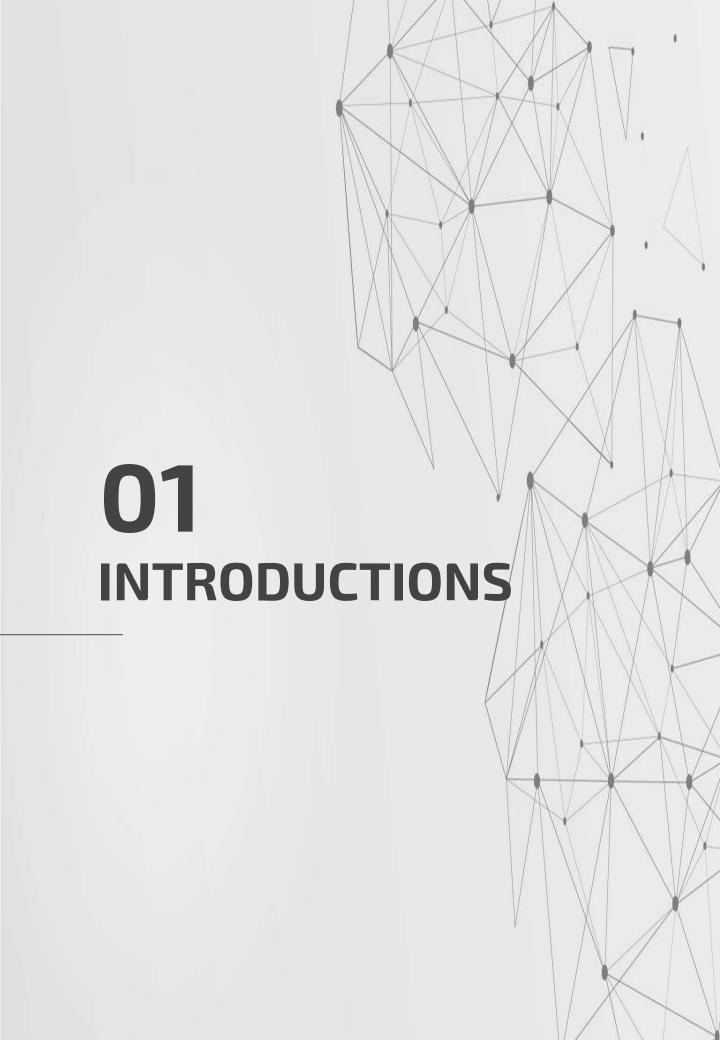

### INTRODUCTIONS

Sway is one of the members in the Microsoft Office that has been launched on August 2015.

Sway is created as an application that helped people in creating and sharing interactive report, personal stories, presentations and others. The function of Sway slightly same with Microsoft PowerPoint which is for presentation purpose.

However, nowadays due growth of technologies, Sway is created for less effort by users. The features in the Sway make it easier and friendly to use by entire people in the world where there are virtually no restrictions on what people can express creatively with Sway.

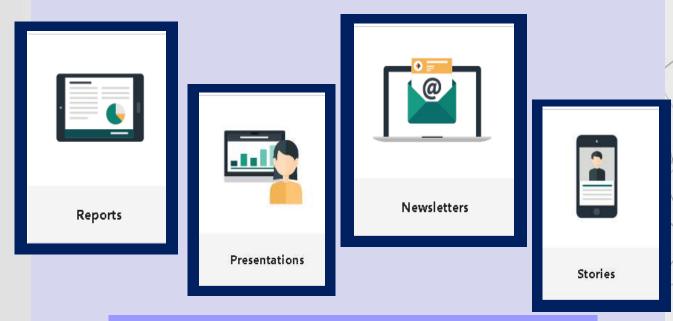

The Examples Created by Sway.

Therefore, Sway is more dynamic and interactive canvas that called as digital story-telling and also a creative online presentation tool that can be used to share reports, presentations and personal stories.

By using Sway, user just needed to drag and drop all the content and Sway itself will help you to create and complete the style and design for your presentation's view

for audiences. The fastest step just use "Remix!" button so that your content automated looks in a snap.

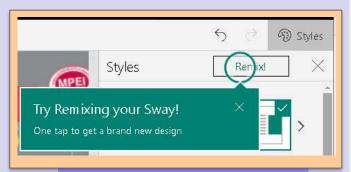

#### **Remix Button**

The storyline by Sway more interesting and interactives when Sway able to use drop and drag a lots of contents such as:

- □ Text
- □ Images
- □ Video
- □ Audio

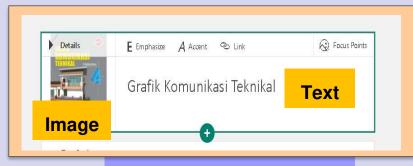

**Review Content by Sway** 

- ☐ Social Media e.g.: Youtube
- Existing file from your devices
- □ Any resources from the website.

### Besides that, Sway also used for learning purpose. How do students can use it effectively?

- The benefits of Sway in education is could be used by students to present information on a topic.
  - 2 Sway also can be done both individually and collaboratively, as Sways can be edited by several people by changing the sharing permissions.
  - Sway useful if a student has mediarich information to share such as multiple videos and images.
- As Sways exist online, they can be shared via a URL or embedded into a website or blog rather than uploaded or emailed.

#### **SWAY VS POWERPOINT**

#### **SWAY**

#### **POWERPOINT**

Three different layout
 options for how the content
 is presented: vertical,
 horizontal and slideshow.

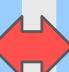

 Only can be created in slide show format.

Much more limited in available templates.

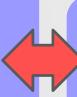

 A lot of templates and also can create our own templates.

There are few different ways you can add content to Sway.

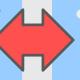

 Can manually add a wide variety of content to the presentation.

Can share with individuals,
 organizations or with
 anyone on the web.

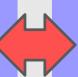

Dependent on what version you're using.

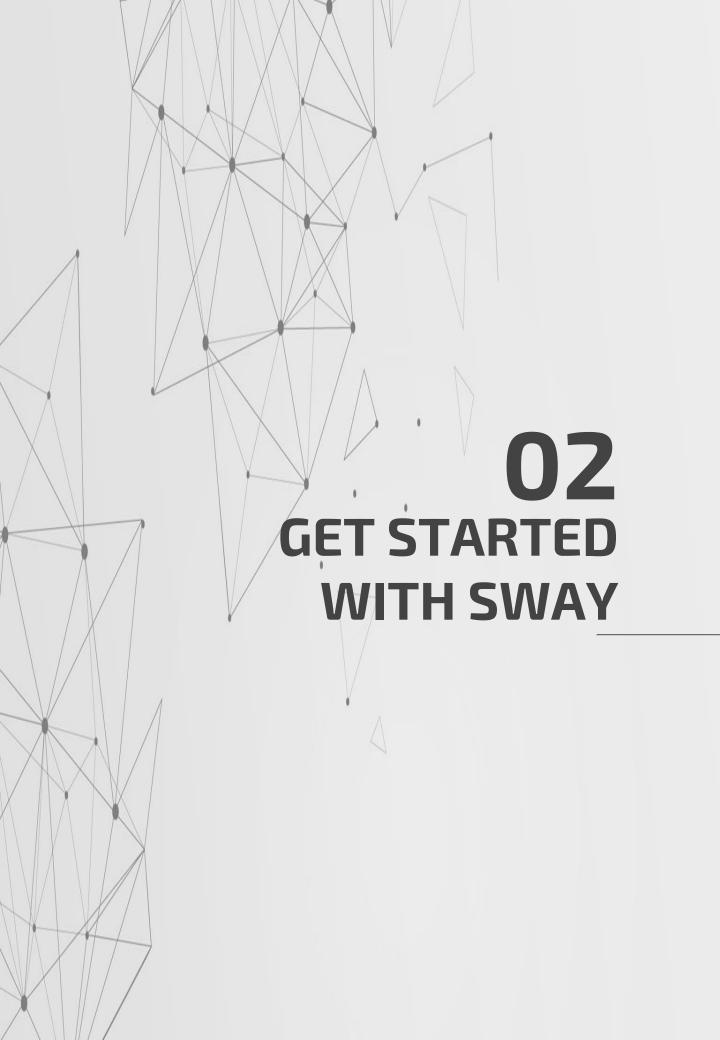

In this section, participants would be able to learn about;

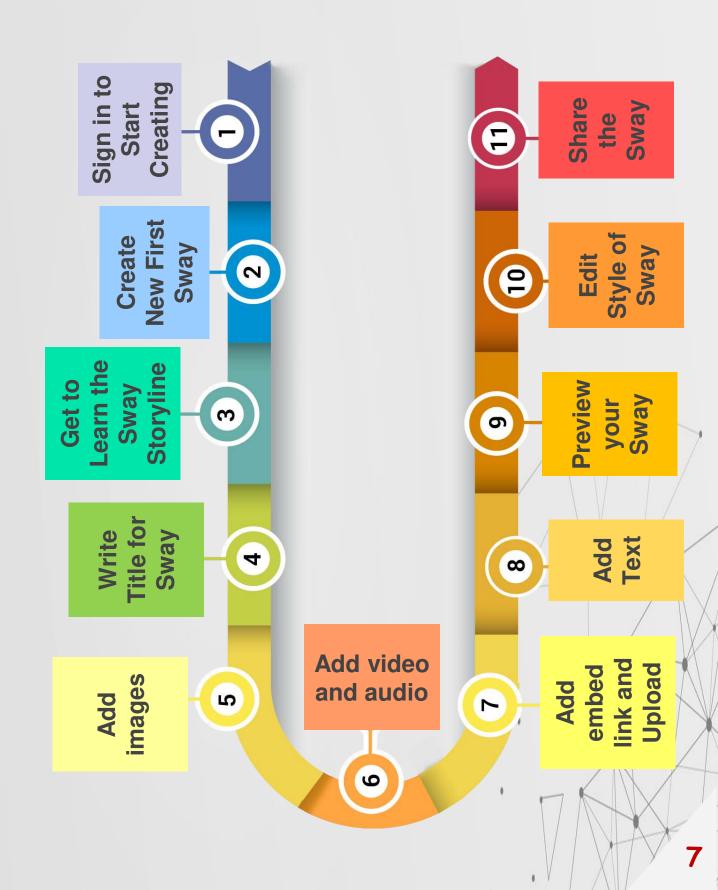

### 1. <u>Sign in to Start</u> <u>Creating</u>

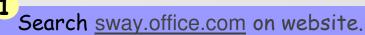

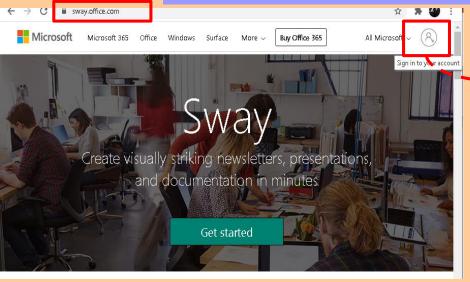

Click or tap

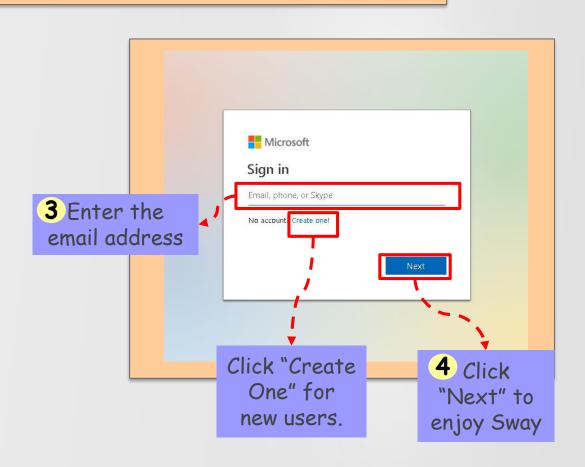

### 1. Sign in to Start Creating

- To get started with Sway, visit

  sway.office.com in any browser and then

  click Sign in on the top menu bar
- 2 Enter the email address for signing in Sway.

Freely on use any Microsoft Account e.g.;

Hotmail, Outlook.com or any others
organizational account given by work or
school.

### 2. Create New First Sway

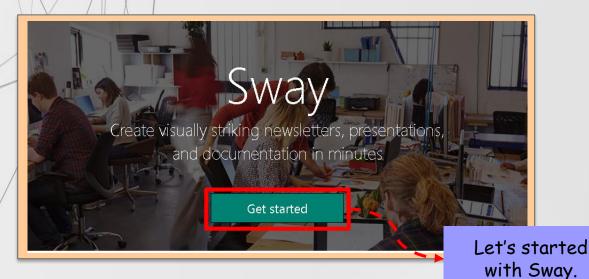

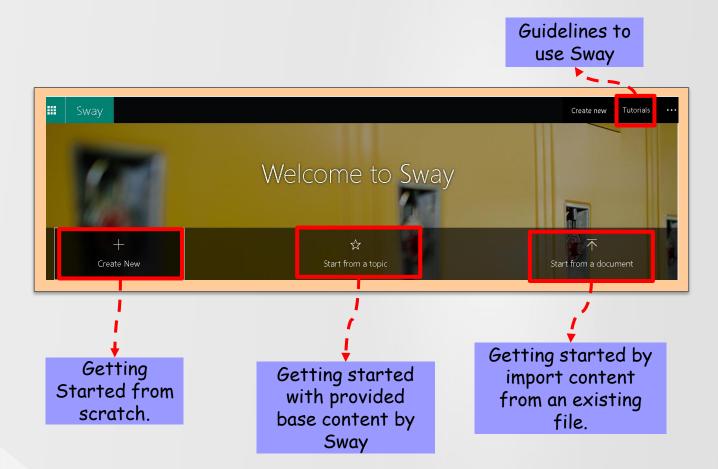

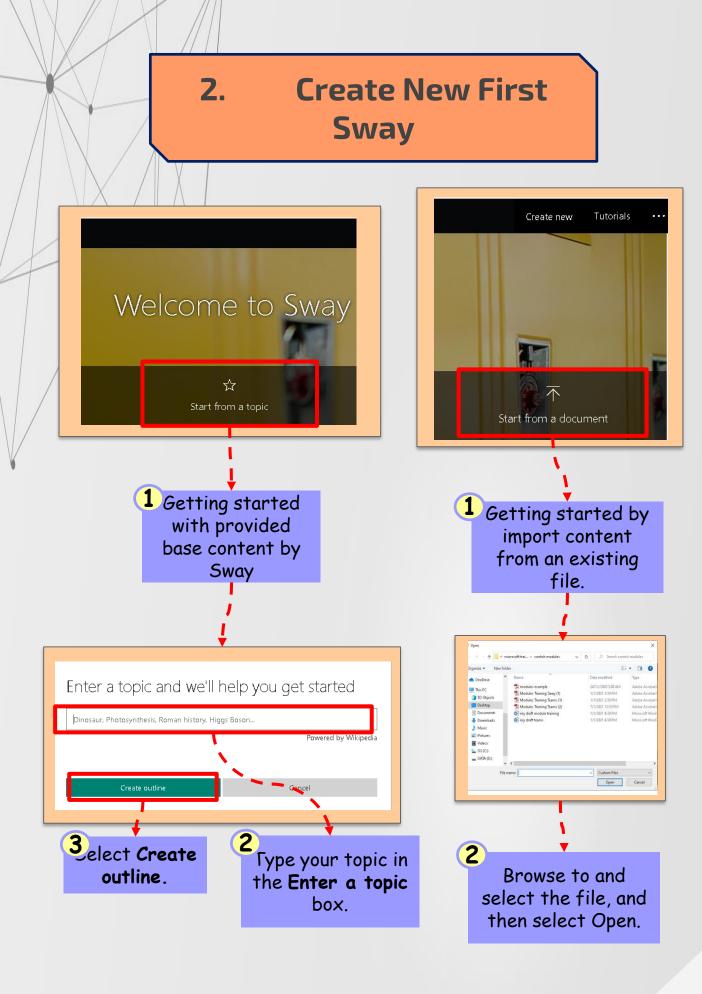

### 2. Create New First Sway

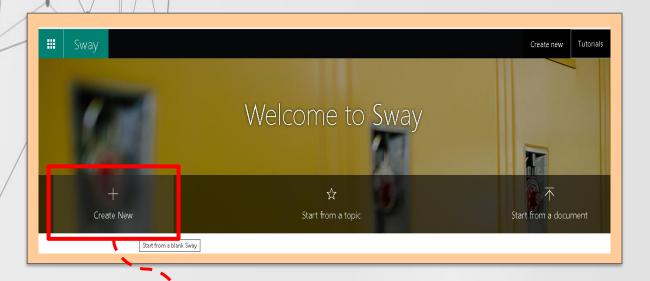

Start with blank Sway

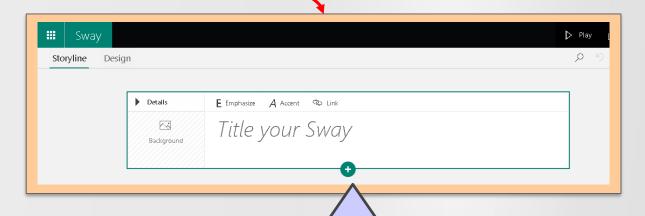

Let's started with blank sway and design it based on your creativity.

### 2. Create New First Sway

1 After successfully signed in, directly access to "Welcome to Sway".

Click or tap **Create New** to start your first Sway.

79 TAKENOTE

Getting Started with blank

Sway > Choose "Create New"

Note: In this modules, you will be learned about created Sway by " Create New" only.

### 3. Get to Learn the Sway Storyline

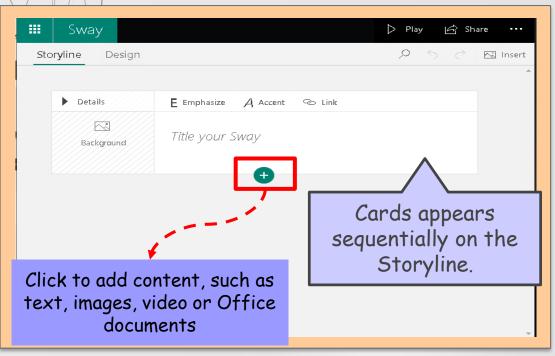

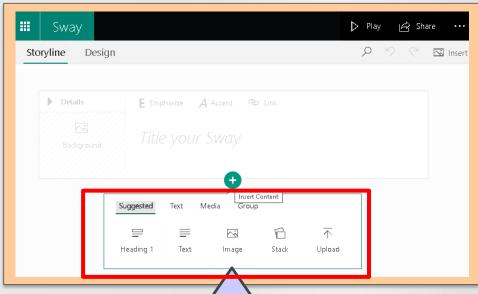

Let's create and design Sway to make storyline more attractive and interesting.

### 3. Get to Learn the Sway Storyline

Storyline is a placed for **typing, editing and formatting** the content that tells your story.

Content is arranged in sequential order by adding cards, each of which holds the type of content you want such as text, images, videos and even Office documents.

The sequence of cards can be rearranged at any time as your needs.

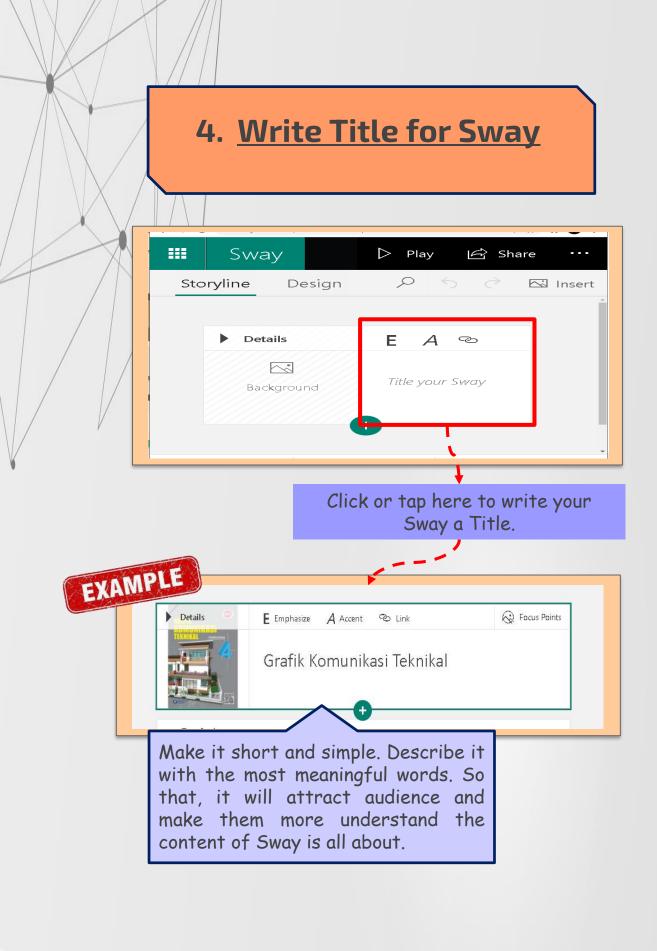

# 4. Write Title for Sway Click or tap Title your Sway. Write a simple and short description to explain about your Sway. This title would be the first thing that audiences will see.

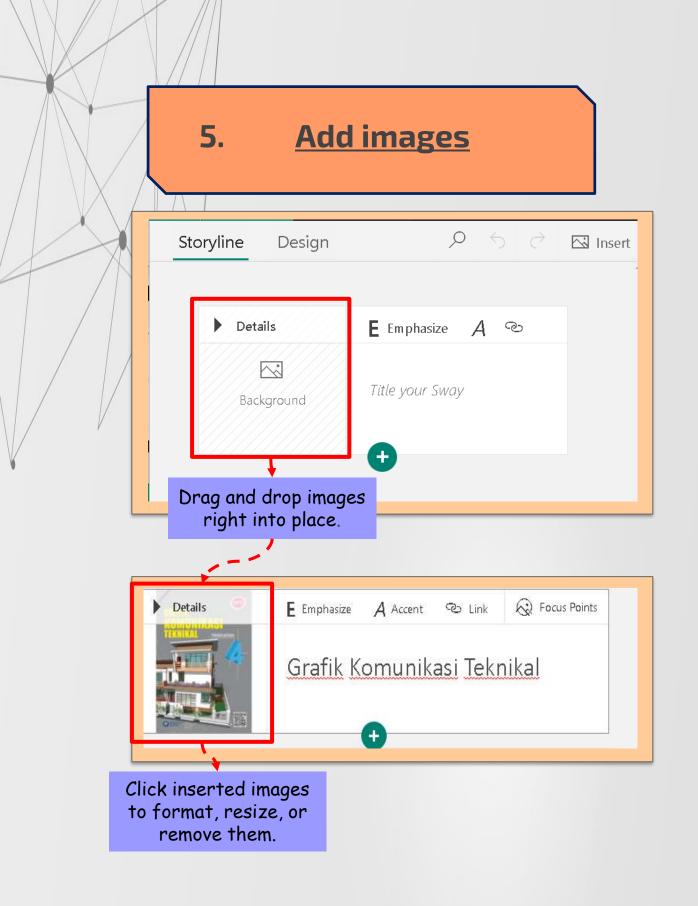

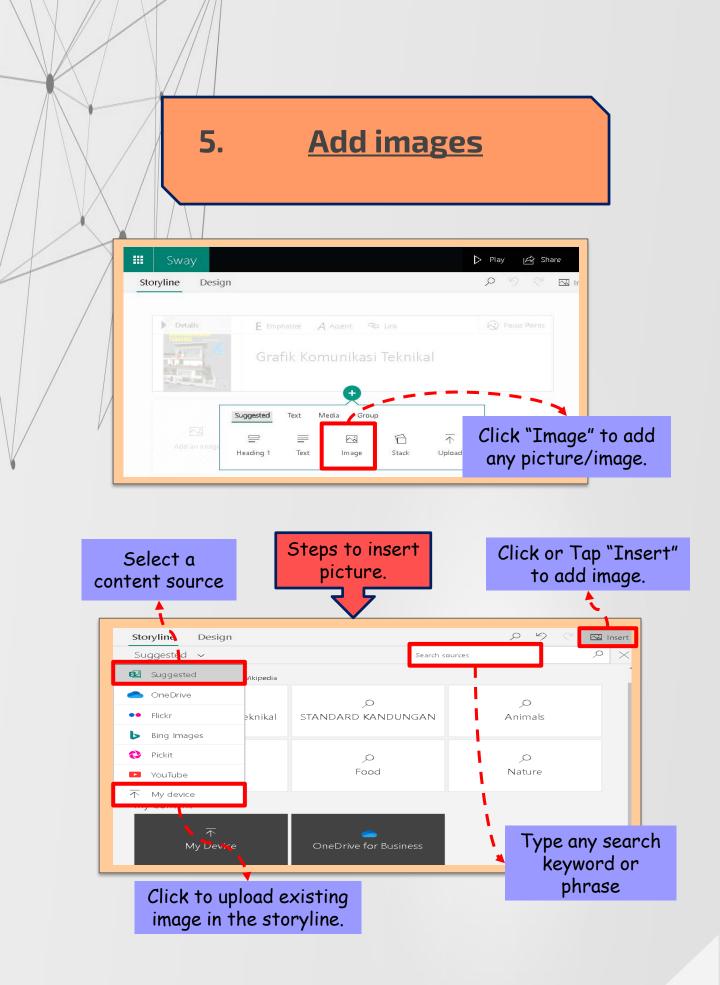

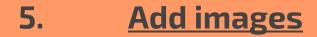

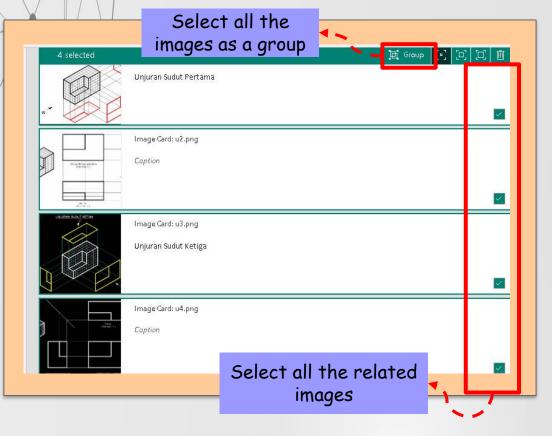

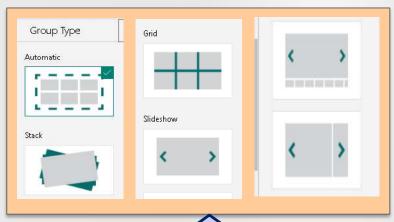

How you can arranged your group image into these variety of group style.

#### 5. Add images

Click or Tap the icon at the bottom of any existing card when to add images in your Sway.

click **Insert,** and then enter keyword into **Search sources** box.

Add existing image from your devices.

This title would be the first thing that audiences will see.

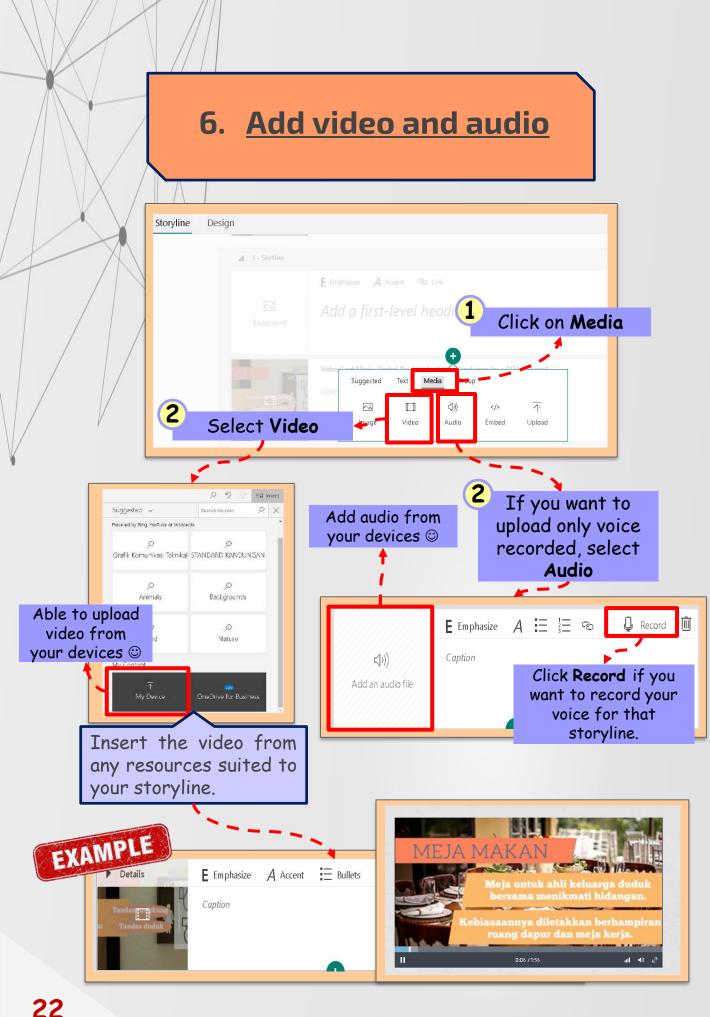

#### 6. Add video and audio

Click or Tap the icon > Media at the bottom of any existing card when to add video and audio in your Sway.

If you want to upload a video:

Click **Video**, and then find your video at any resources such as Bing, Youtube

OR

Add existing video from your devices.

If you want to upload an audio:
Click **Audio**, and then upload your audio or voice recorded from your devices

OR

Record directly your voice by click on **Record** button.

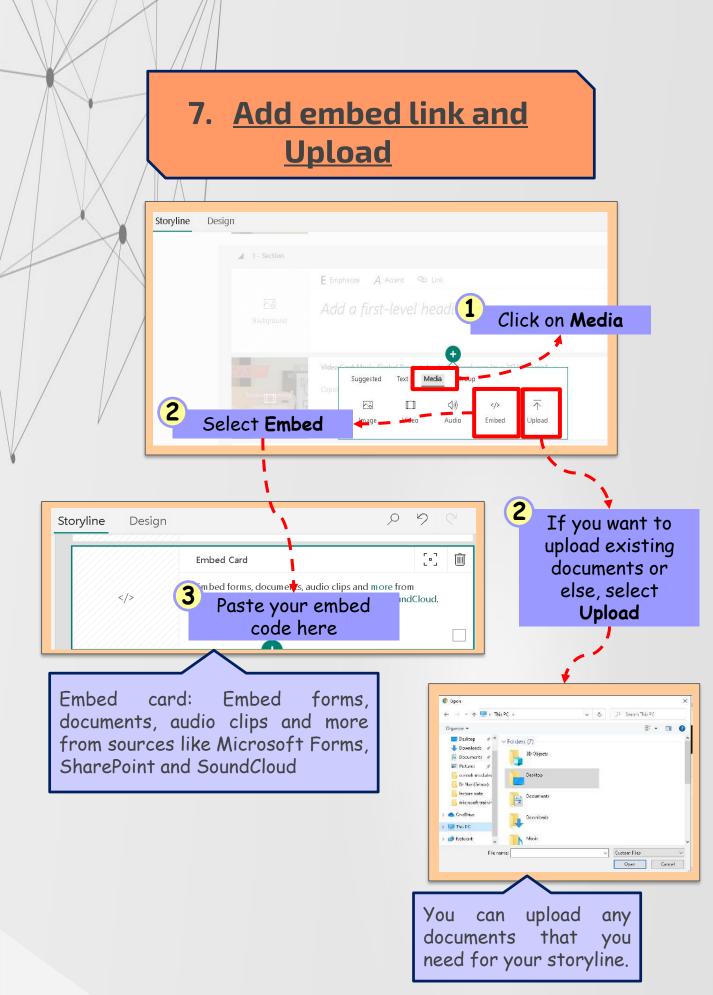

### 7. Add embed link and Upload

Click or Tap the icon > Media at the bottom of any existing card when to add embed link and upload documents in your Sway.

If you want to add an embed link:
Click **Embed,** and then paste your embed code.

- 2 Embed card could be: Embed forms, documents, audio clips and more from sources like Microsoft Forms, SharePoint and SoundCloud
- If you want to upload any documents:
  Click **Upload,** and then upload documents from your devices

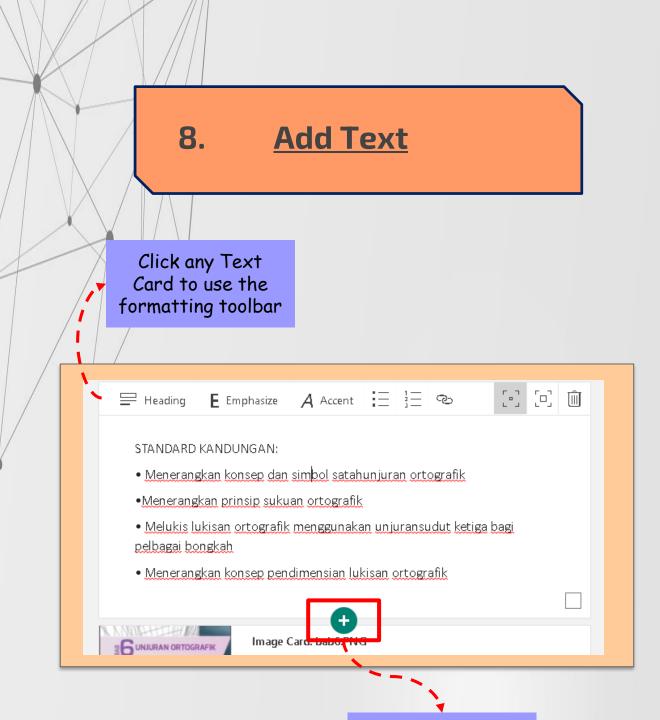

Click to add a new card below the selected one.

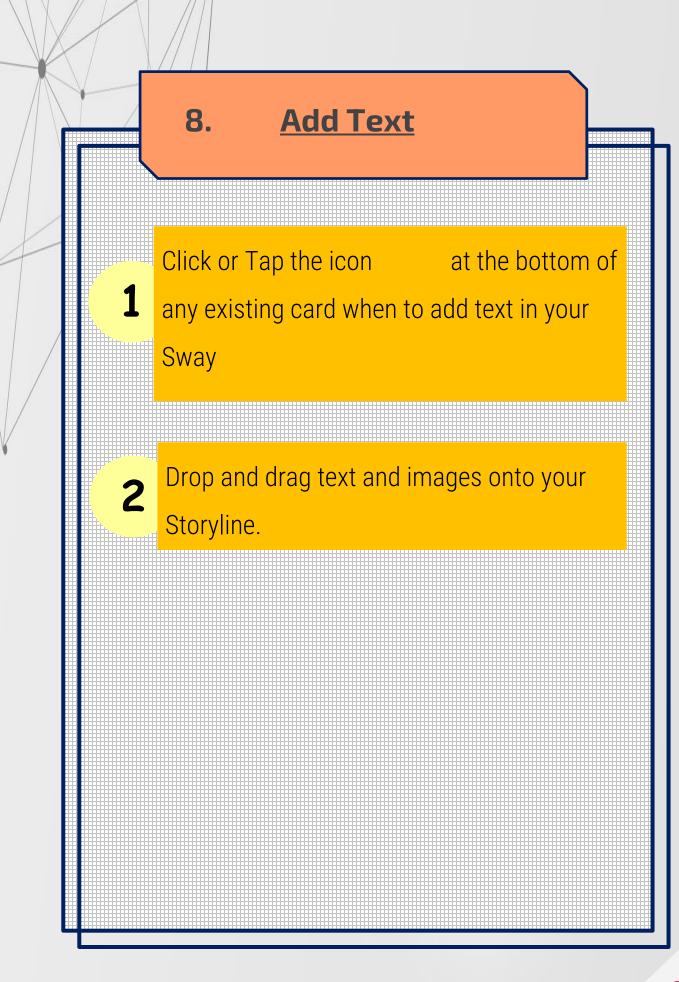

#### 9. Preview your Sway

Click **Play button** to preview outcomes your Sway

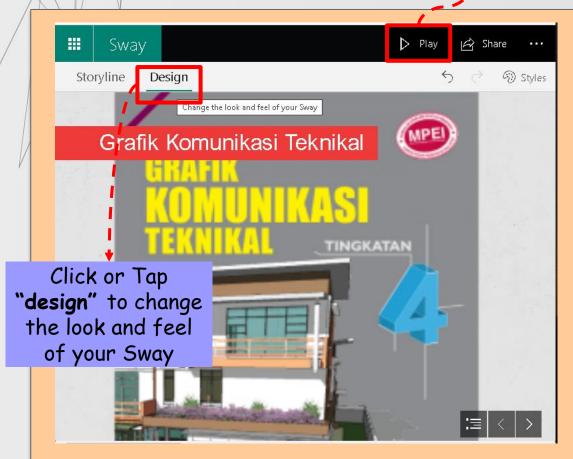

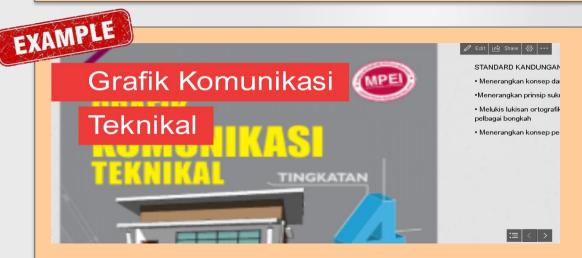

#### 9. Preview your Sway

1 Click "Design" to preview outcomes your work in Sway.

At that moment, it will show you how your

Sway will be present to audiences when you

share it later.

#### 10. Edit Style of Sway

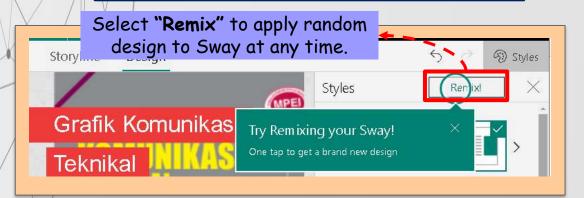

Click "Remix" repeatedly until find a design that suits your taste.

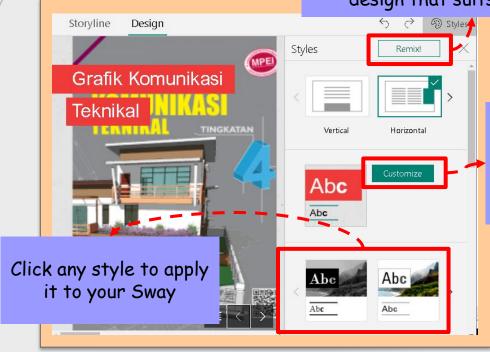

Click customize to adjust specific part of the currently applied design/theme.

Arial Nova
Arial Nova
Animation emphasis
Subtle Moderate Intense

Text size
Small Normal Large

Specific part can be adjusted:

Color inspiration

Add a custom color

Curated

Custom

Abc

Abc

Abc

Abc

Abc

Abc

#### 10. Edit Style of Sway

Click **Design** on the menu bar, and then Click **Select**.

2 until you get a design and layout as your preferences.

Click **Customize** for editing color, font and textures as your creativity.

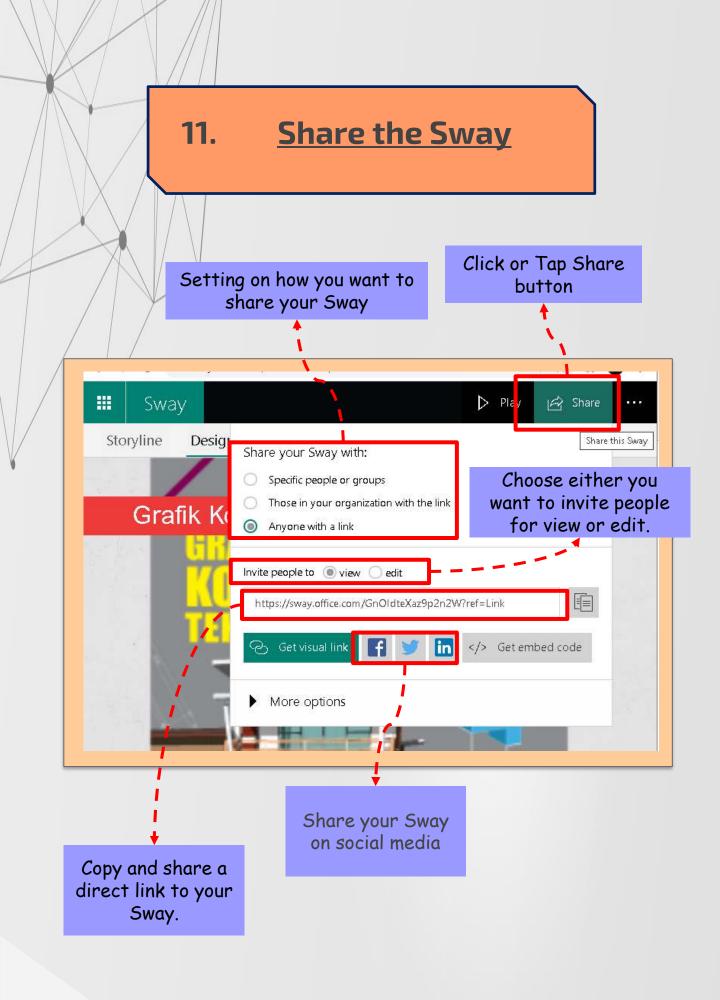

## 11. **Share the Sway** Click **Share** button on the top menu bar Choose either one based on how you want to share your Sway with audience.

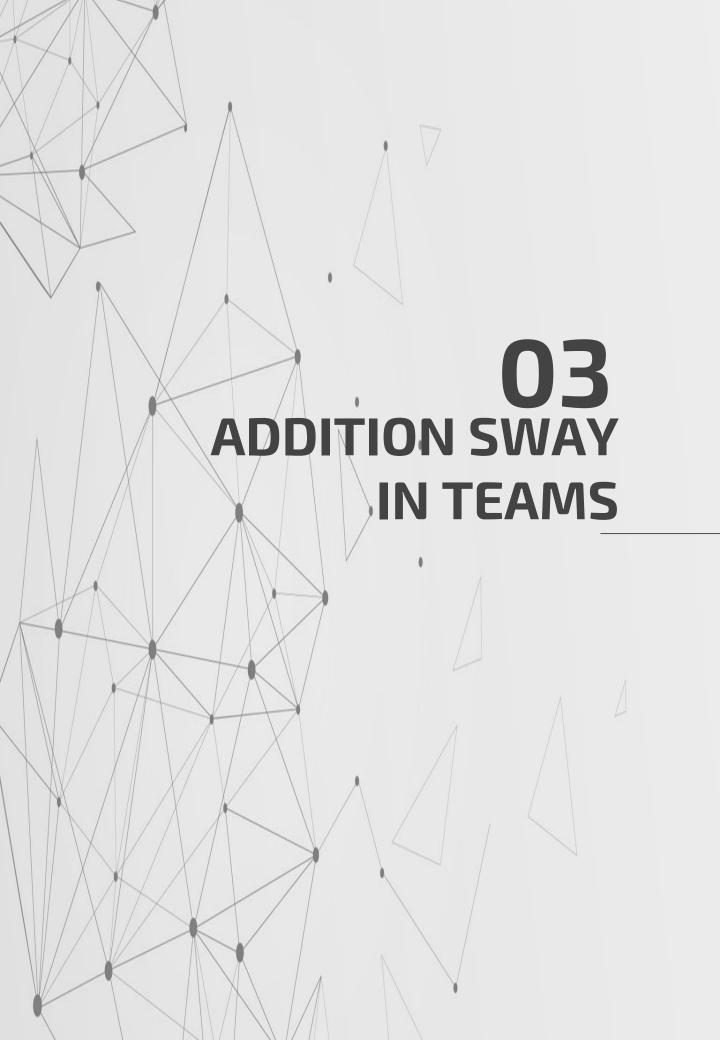

#### **STEP 1: Get Embed Code**

- Open document/Slide in Microsoft Sway
- 2. Click "Share" > Get Embed Code > Copy

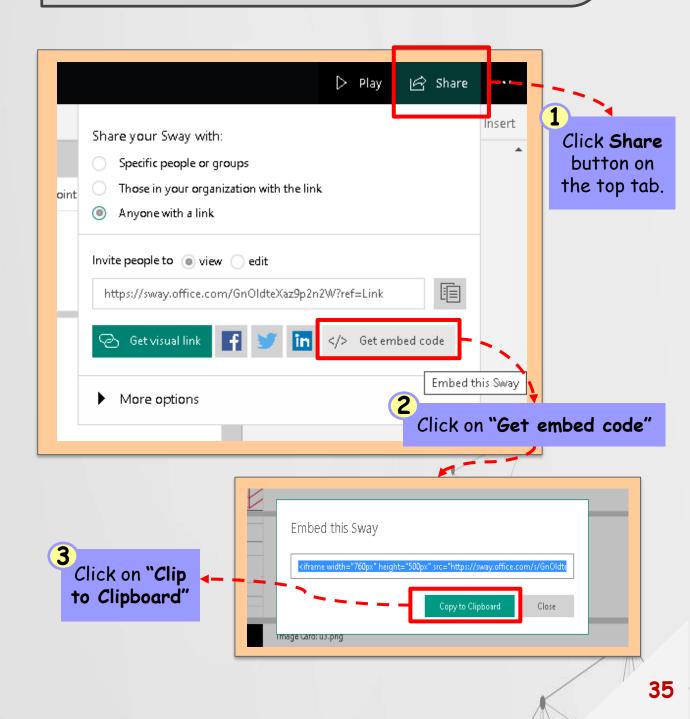

### STEP 2: Open SharePoint in Microsoft 365.

 Open Microsoft Office Home > Choose "SharePoint" > "New Page"

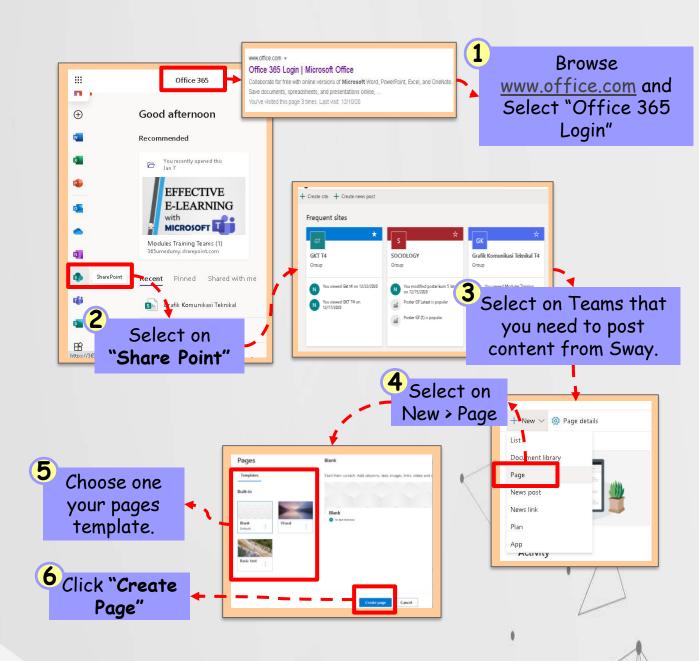

### STEP 2: Open SharePoint in Microsoft 365.

 Open Microsoft Office Home > Choose "SharePoint" > "New Page" > Add "Embed" > Paste Link (Sway) > Click Publish > Copy Link Address.

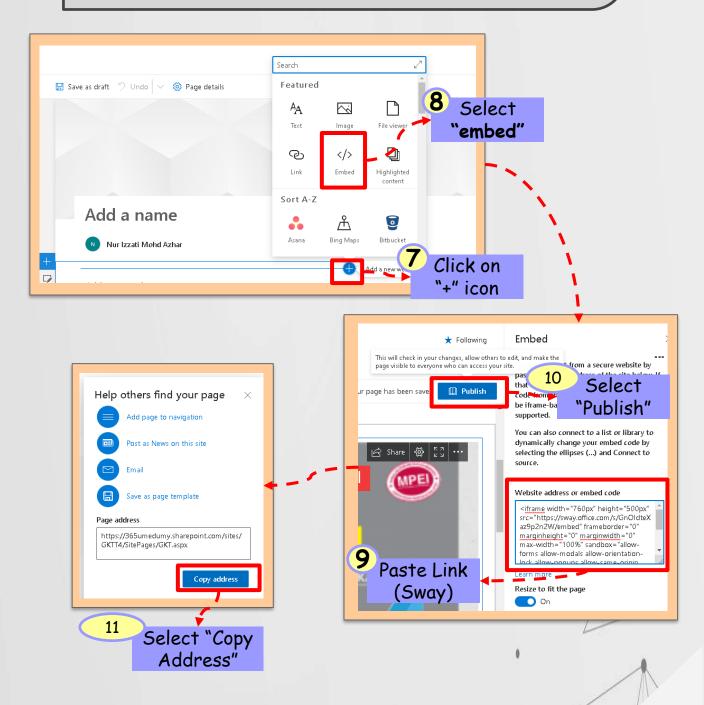

#### STEP 3: Add Sway to Teams

Go to the Microsoft Teams > Class >
 Subchannel > Click "+" to add New Task
 > Click SharePoint > Add page or list
 from any SharePoint > Paste the Link
 (SharePoint) > Click "Save".

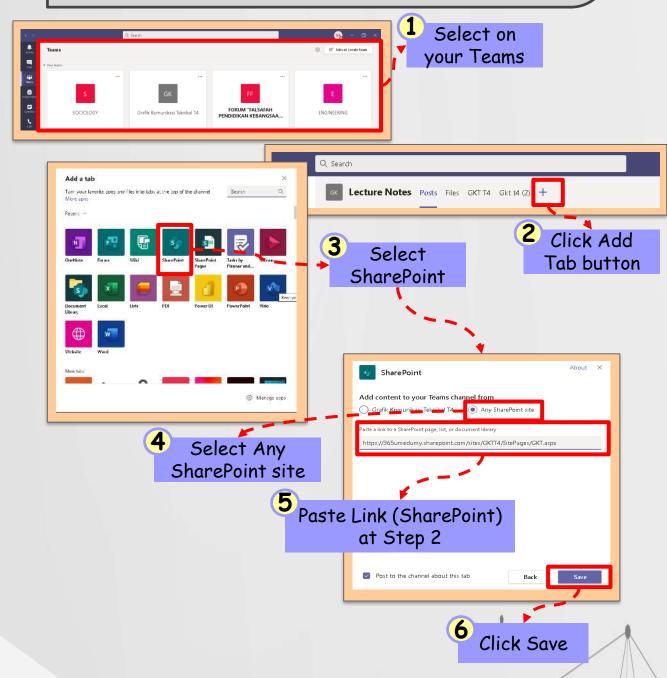

#### STEP 4: Complete!

 Presentation by Sway will be appeared in your Teams and ready to share with others teams members.

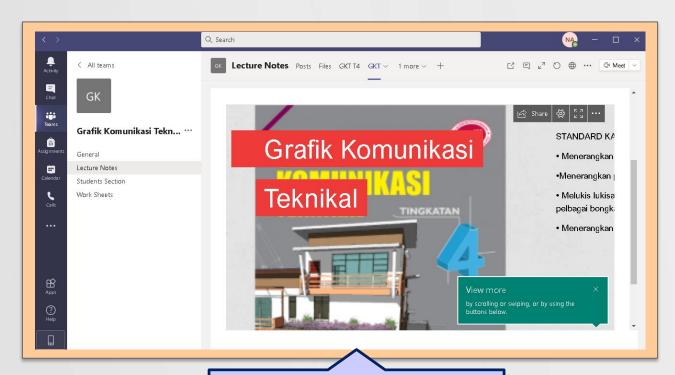

Lastly, addition is done! Your Sway will be presented as shown as above. Enjoy the presentation ©

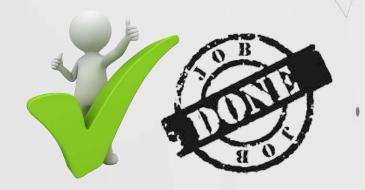

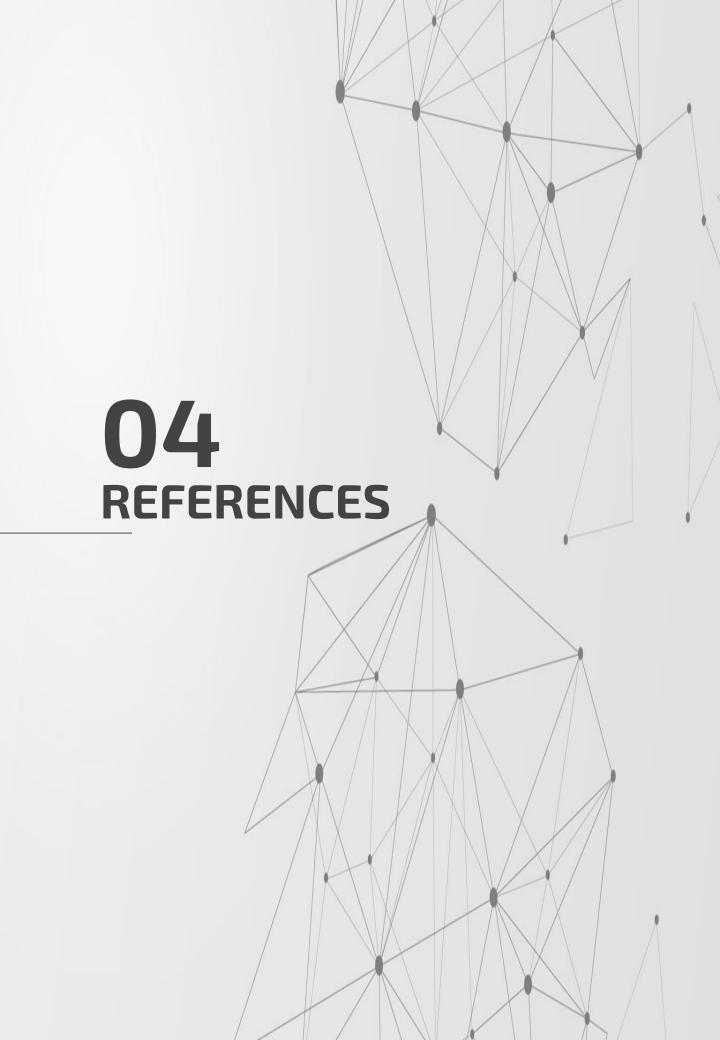

#### REFERENCES

- 1. <a href="https://support.microsoft.com/en-us/office/create-in-sway-db30c63b-6548-456d-b0e2-9fcd68bfa7a0">https://support.microsoft.com/en-us/office/create-in-sway-db30c63b-6548-456d-b0e2-9fcd68bfa7a0</a>
- 2. <a href="https://support.microsoft.com/en-us/office/getting-started-with-sway-2076c468-63f4-4a89-ae5f-424796714a8a#:~:text=To%20get%20started%20with%20Sway,by%20your%20work%20or%20school.">https://support.microsoft.com/en-us/office/getting-started-with-sway-2076c468-63f4-4a89-ae5f-424796714a8a#:~:text=To%20get%20started%20with%20Sway,by%20your%20work%20or%20school.</a>
- 3. <a href="https://www.youtube.com/watch?v=mZFnRVwgOOM">https://www.youtube.com/watch?v=mZFnRVwgOOM</a>
- 4. <a href="https://www.youtube.com/watch?v=j9thvsLDkkE&t=223s">https://www.youtube.com/watch?v=j9thvsLDkkE&t=223s</a>
- 5. <a href="https://www.sharepointfocus.com/microsoft-teams/how-to-add-a-sway-to-microsoft-teams/">https://www.sharepointfocus.com/microsoft-teams/how-to-add-a-sway-to-microsoft-teams/</a>
- 6. <a href="https://blog.goptg.com/sway-vs-powerpoint-whats-the-difference">https://blog.goptg.com/sway-vs-powerpoint-whats-the-difference</a>
- 7. https://medium.com/@setupcomoffice/what-is-microsoftoffice-sway-8-features-you-need-to-use-office-com-setupc0615bfea6d8

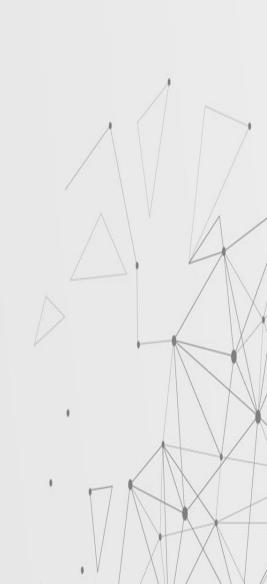